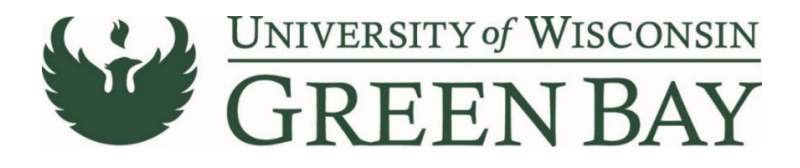

## **Creating a Receipt**

When the material or service is complete, a receipt needs to be entered on the PO. Alternatively, when an invoice is entered against a PO that requires receipt, the PO owner is notified via email. The link in the email will bring you to the PO, or you can search for the PO in ShopUW+ search bar.

1. From the purchase order screen, click on the **Receipts** tab.

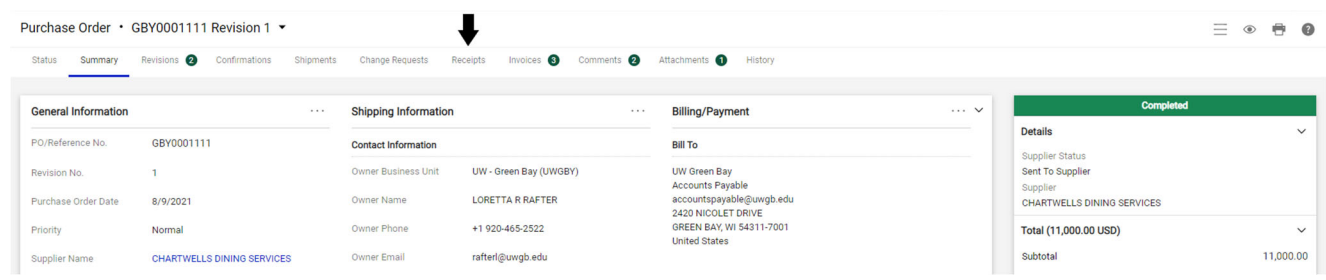

- 2. Click on the **+ sign**.
- 3. If a drop down appears, Click **Create Cost Receipt** (declining POs/blanket POs).

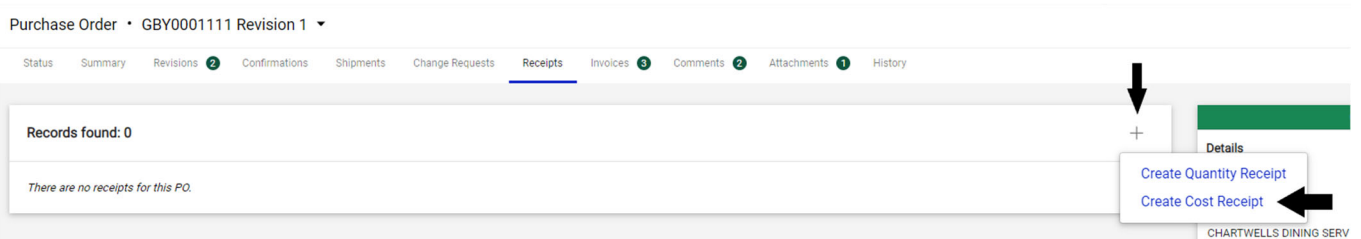

4. For Cost Receipts: Enter the amount of goods/services received or completed. This is your approval to pay invoices up to the total of the receipts. For example, if you approve payment of invoices for \$537 and \$43.25, then you can enter a receipt for \$580.25.

For Quantity Receipts: Enter the number of goods/services received or completed.

5. Click **Complete**.

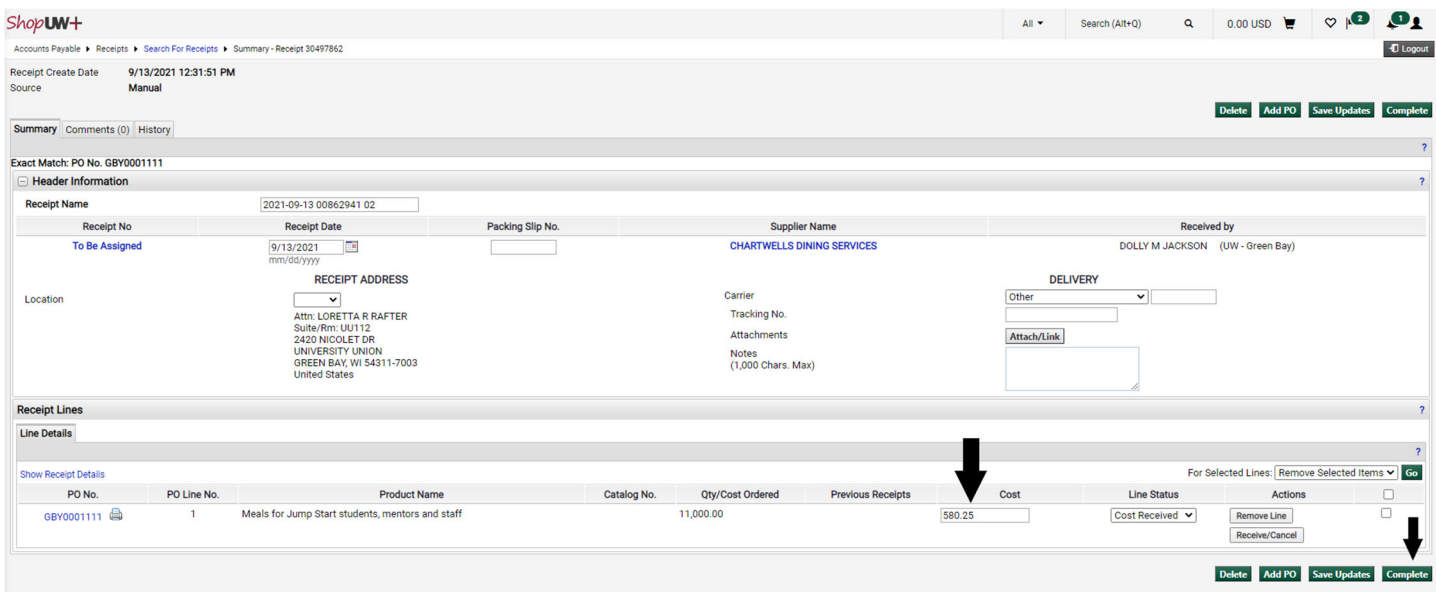